# Atlanta's John Marshall Law School

# 12Twenty – The Advocate

**Student Handbook** 

**Office of Career Development** 

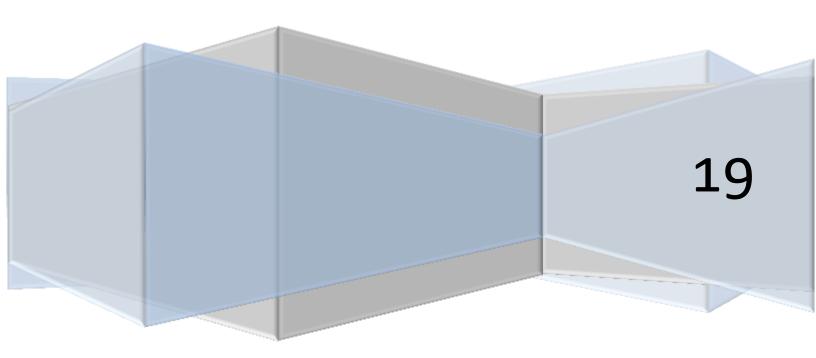

# Contents

| Fo | or Students                                              | 2  |
|----|----------------------------------------------------------|----|
|    | How to access your student account                       | 2  |
|    | Pro Bono/Community Service                               | 5  |
|    | Overall Process                                          | 5  |
|    | Create your pro bono/community service hour record       | 5  |
|    | Add hours to your pro bono/community service hour record | 5  |
|    | Jobs                                                     | 6  |
|    | How to apply for a job                                   | 6  |
|    | Application Materials                                    | 6  |
|    | Help                                                     | 6  |
|    | OCI                                                      | 6  |
|    | Documents                                                | 7  |
|    | How to add your resume, cover letter, and more           | 7  |
|    | Appointments                                             | 7  |
|    | Events                                                   | 7  |
|    | Tasks                                                    | 7  |
|    | Experiential Learning                                    | 8  |
|    | Overall Process                                          | 8  |
|    | Student Registration                                     | 8  |
|    | Registration Approval Process                            | 12 |
|    | Add hours to your externship                             | 12 |
|    | Evaluations (Student, Employer)                          | 12 |
|    | Completion                                               | 12 |
|    | Tips                                                     | 12 |
|    | Troubleshoot                                             | 12 |

### For Students...

## How to access your student account

To access your new 12Twenty account, please click the link below:

https://law-ajmls.12twenty.com/SignUp/Student

Once the webpage loads, you will need to complete the following:

- 1. Enter your school email address (@johnmarshall.edu or @savannahlawschool.org)
- 2. Create a password
- 3. Review and agree to AJMLS's Student Professionalism Agreement
- 4. Review and agree to 12Twenty Terms of Service and Privacy Policy

When done, click **Student/Alumni Sign Up** 

# Join the THE ADVOCATE Platform

| Create a Password*:      | Password                                                                                   |
|--------------------------|--------------------------------------------------------------------------------------------|
|                          | Minimum 10 characters                                                                      |
|                          | An uppercase letter     A lowercase letter                                                 |
|                          | <ul> <li>A rowercuse letter</li> <li>A special character (!,@,#,\$,%,^,&amp;,*)</li> </ul> |
|                          | A number                                                                                   |
|                          | <ul><li>Example: ThisSchool10\$</li></ul>                                                  |
| Confirm Password*:       | Confirm New Password                                                                       |
| <b>—</b>                 |                                                                                            |
| I agree to the Atlanta's | s John Marshall Law School Student Professionalis                                          |

Already a member? Student/Alumni Log In

When you click <u>Student/Alumni Sign Up</u>, you will be taken to the student information page. At a minimum, please fill out/complete the required fields (indicated by an \*). Once done, click **Continue**.

\*\*Telephone and address must be current\*\*

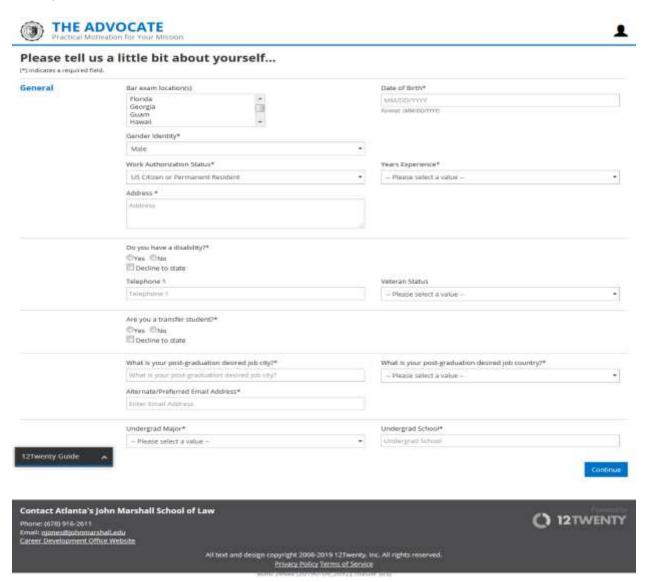

After clicking <u>Continue</u>, you will be taken to your profile page. Please spend some time familiarizing yourself with the system. If you need help, there is a built-in help tool (**12Twenty Guide**) located at the bottom left that will help you with basic functions.

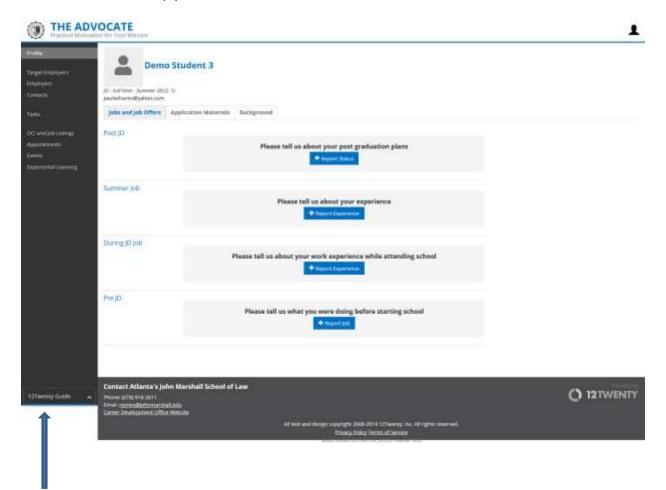

## **Pro Bono/Community Service**

#### **Overall Process**

- 1. Create and submit pro bono/community service experience
- 2. Add hours

#### Create your pro bono/community service hour record

- 1. Log into your student account
- 2. Click **Experiential Learning** in the menu on the left
- 3. Click **New Experience** at the top right
- 4. Under the **Basics** section, select **Experiential Learning Type**, and then click **Pro Bono**
- Under the <u>Basics</u> section, select <u>Pro Bono/Community Service Organization (\*Not for Experiential Learning)</u>, and then click on the desired organization type in which the pro bono/community service will take place
  - a. \*You must select a type other than **N/A** in order for the form to populate
- 6. Once you select the desired organization type, the form will populate additional questions. Continue to fill out/complete the required information
- 7. Under the <u>When</u> section, select <u>Service Type</u> and you will be able to select the desired service: Pro Bono, Community Service, Public Interest
- 8. When all information has been entered, click <u>Save</u>. This action will take you to a preview of your pro bono/community service experience before final submission
- 9. If you need to make edits to your record before submission, select <u>Action</u> at the top right and click <u>Edit</u>
- 10. If you do not need to make edits to your pro bono/community service experience, click **Submit** at the top right
- 11. Once you have submitted your pro bono/community service experience, your status will change to **In Progress** at the top of the page

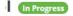

#### Add hours to your pro bono/community service hour record

- 1. Once you have created your pro bono/community service experience, you can add hours by clicking on the **Hour Log** tab
- Under the <u>Hour Log</u> tab, click <u>Add Hours</u> at the top right and a new window will appear called <u>Create New Hour Log Entry</u>
- 3. Under Create New Hour Log Entry, enter the date, hours, and the description of your service
- 4. Once complete, click <u>Save</u> and the hours will be added to your pro bono/community service experience

#### **Jobs**

#### How to apply for a job

After logging in to your student account:

- 1. Click **OCI and Job Listings** on the left side of your screen
- 2. Click on the job you would like to apply to
- 3. Click on the blue **Apply** button at the top right of the screen
- 4. Follow the prompts to complete your application.
  - a. If you are applying through email, a prompt will include the email address to which you will apply and the application documents to be included.
  - b. If you are applying for the position directly through 12Twenty, you will need to upload the application materials to your profile for approval.

#### **Application Materials**

To upload into application materials, navigate to the "Profile" tab in the menu on the left side of the screen, select the "Application Materials" tab and upload the documents you need to apply for the position. Once approved, you can then select the documents with which you will apply and then submit your application. Follow the prompts for applications through external websites or through a physical mailing address.

#### Help

Use the help tool (12Twenty Guide) located in the menu on the left at the bottom for guidance if needed.

#### **OCI**

Contact the Career Development Office for further details

#### **Documents**

#### How to add your resume, cover letter, and more

- 1. Log into your student account
- 2. On your profile page, select the <u>Application Materials</u> tab. Once the tab has loaded, you can select the desired document you wish to upload

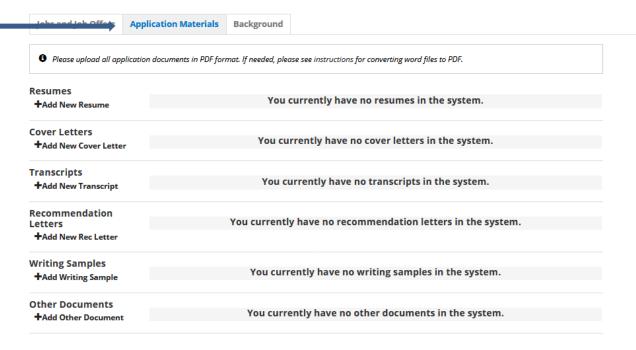

# **Appointments**

Contact the Career Development Office for further details

#### **Events**

Contact the Career Development Office for further details

#### **Tasks**

Contact the Career Development Office for further details

# **Experiential Learning**

#### **Overall Process**

- 1. Create and submit new student experiential learning experience (Student Registration)
- 2. Approval process (1<sup>st</sup>-Office of Experiential Learning, 2<sup>nd</sup>-Externship Supervisor, 3<sup>rd</sup>-Registrar)
- 3. Add hours
- 4. Evaluations
  - a. Midterm (Student Self Evaluation, Employer Midterm Evaluation)
  - b. End of Semester (Student Program Evaluation, Employer Final Evaluation)
- 5. Completion

#### **Student Registration**

From your student profile page, select **Experiential Learning** in the menu to the left.

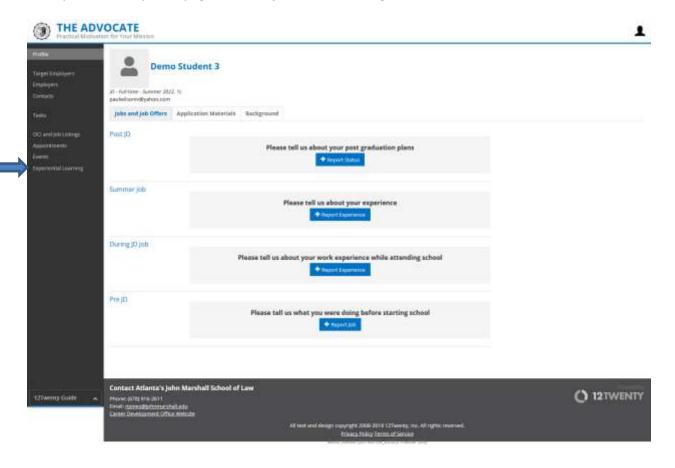

#### Then click **New Experience** at the top right

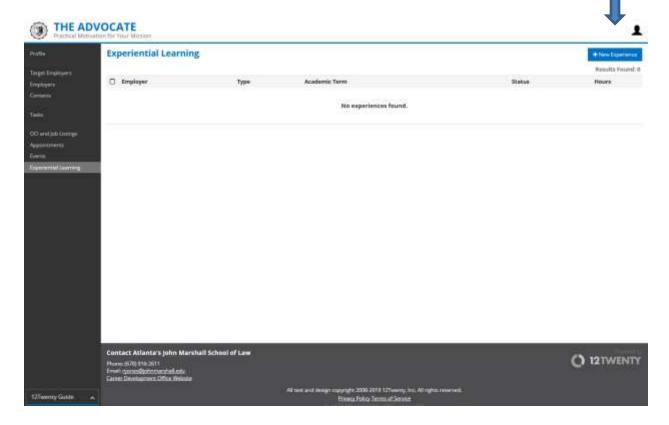

Once you click **New Experience**, you will be taken to **Create New Experience**. Please make sure you read the notice at the top of the page. When done, fill out/complete the remainder of the registration.

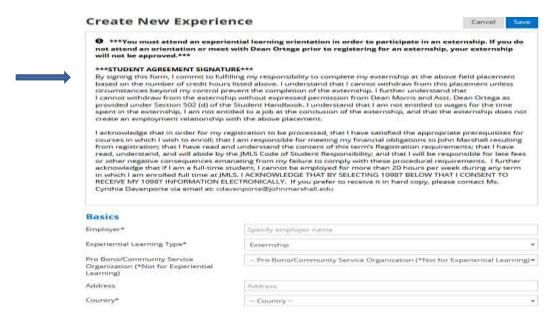

Under the <u>Basics</u> section, select <u>Experiential Learning Type</u>, and then click <u>Externship</u>. Continue to fill out the required information.

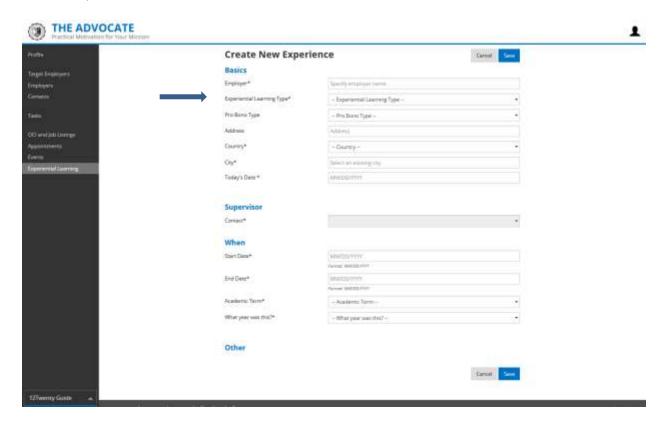

Under the <u>Other</u> section, you will need to click <u>Yes</u> for "Did you attend the Mandatory Externship Orientation Meeting? If not, DO NOT CONTINUE!" in order to complete the registration. Once you click <u>Yes</u>, you will be able to fill out/complete the remainder of the form and submit your registration for approval. When done, click <u>Save</u>.

\*\*If you did not attend the Mandatory Externship Orientation Meeting or meet with Dean Ortega, you may not continue in the externship registration process\*\*

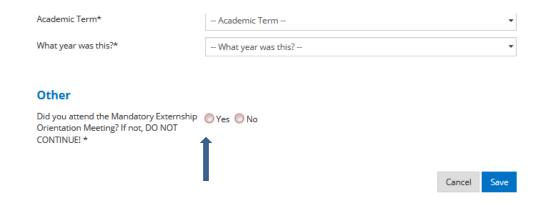

When you click <u>Save</u>, it will take you to a preview of your registration. This is the last time you can make any edits before you submit your registration for approval. If all the information is correct, click <u>Submit for Approval</u> at the top right. If not, click <u>Action</u> at the top right and select <u>Edit</u> or <u>Delete</u>.

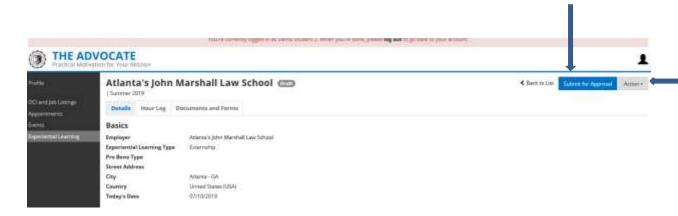

Once you click **Submit for Approval**, a box will appear asking you to confirm.

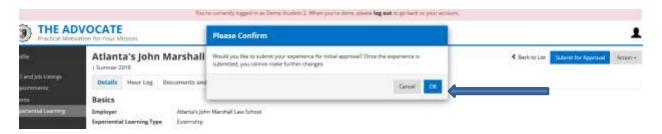

If you click **Cancel**, it will take you back to where you can make changes.

If you click <u>OK</u>, your registration will be submitted for approval and your status will be noted as **Pending Initial Approval**.

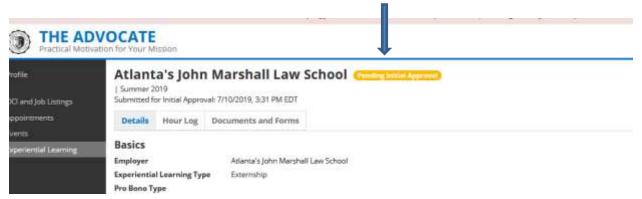

#### **Registration Approval Process**

- 1. 1<sup>st</sup> Approver- Bridgett Ortega/Paul Wilson
- 2. 2<sup>nd</sup>-Supervisor
- 3. 3<sup>rd</sup> Approver- C. Ferebee

Once each Approver has approved the registration, your student status will be changed to In Progress

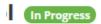

#### Add hours to your externship

- 1. Once you have created your externship, you can add hours by clicking on the Hour Log tab
- 2. Under the <u>Hour Log</u> tab, click <u>Add Hours</u> at the top right and a new window will appear called Create New Hour Log Entry
- 3. Under Create New Hour Log Entry, enter the date, hours, and the description of your service
- 4. Once complete, click **Save** and the hours will be added to your externship

\*\*12Twenty tracks hours by day. If you wish to enter your hours by the week, please enter the last day the hours completed and then enter the week start date and end date in the description box along with the work performed.\*\*

#### **Evaluations (Student, Employer)**

Not active at this time – See the Office of Experiential Learning for more details

#### **Completion**

Upon completion of your externship (all requirements must be met)

- 1. Log in to your account
- 2. Go to your **Experiential Learning**, select your externship and click **Submit**. This will change your externship status to **Complete**

## **Tips**

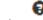

1. The next to each question will provide additional information for that question

#### **Troubleshoot**

Please use the help tool (**12Twenty Guide**) located in the menu on the left at the bottom for assistance with basic profile information, applying to jobs, documents, etc.\* If additional assistance is required or you encounter an issue not covered, please submit a ticket to: